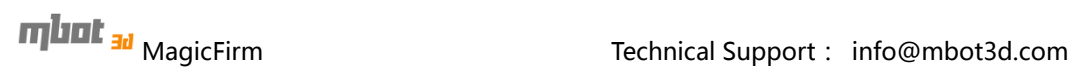

# mbrt <sub>sa</sub> **CUBE THE DESKTOP 3D PRINTER USER MANUAL**

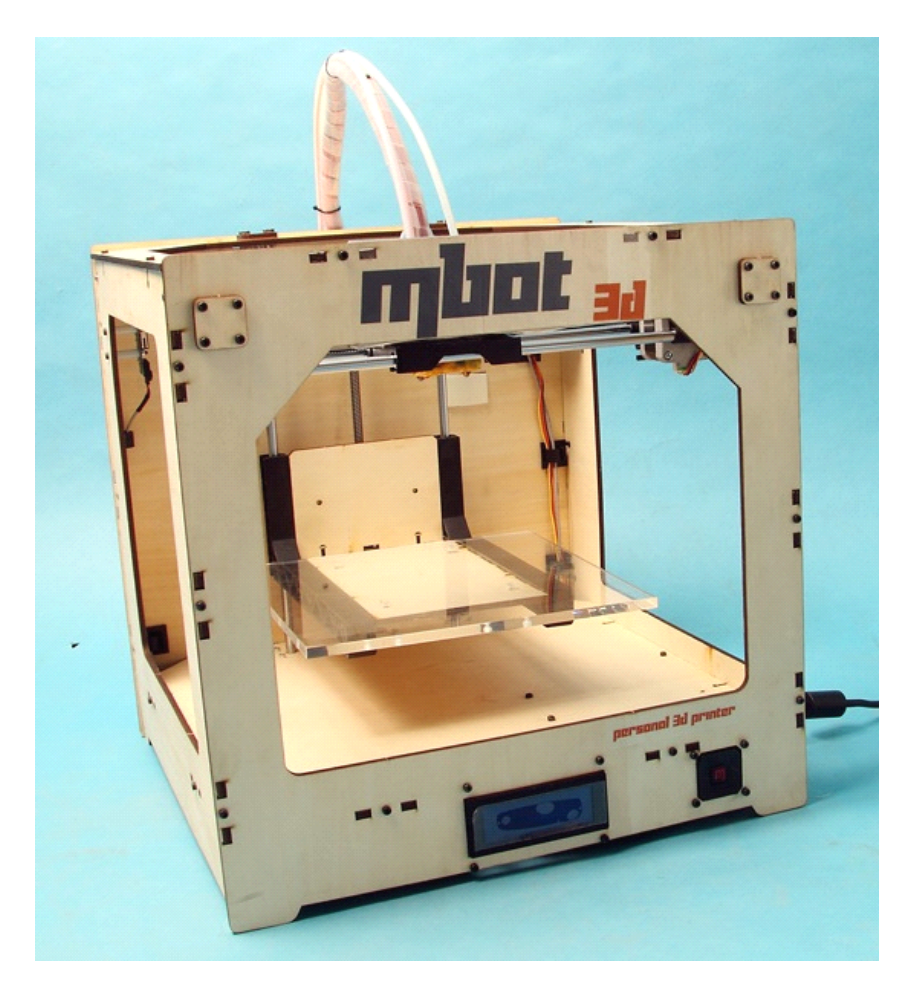

2012-12-05

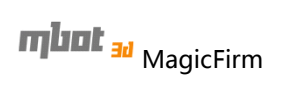

## Contents

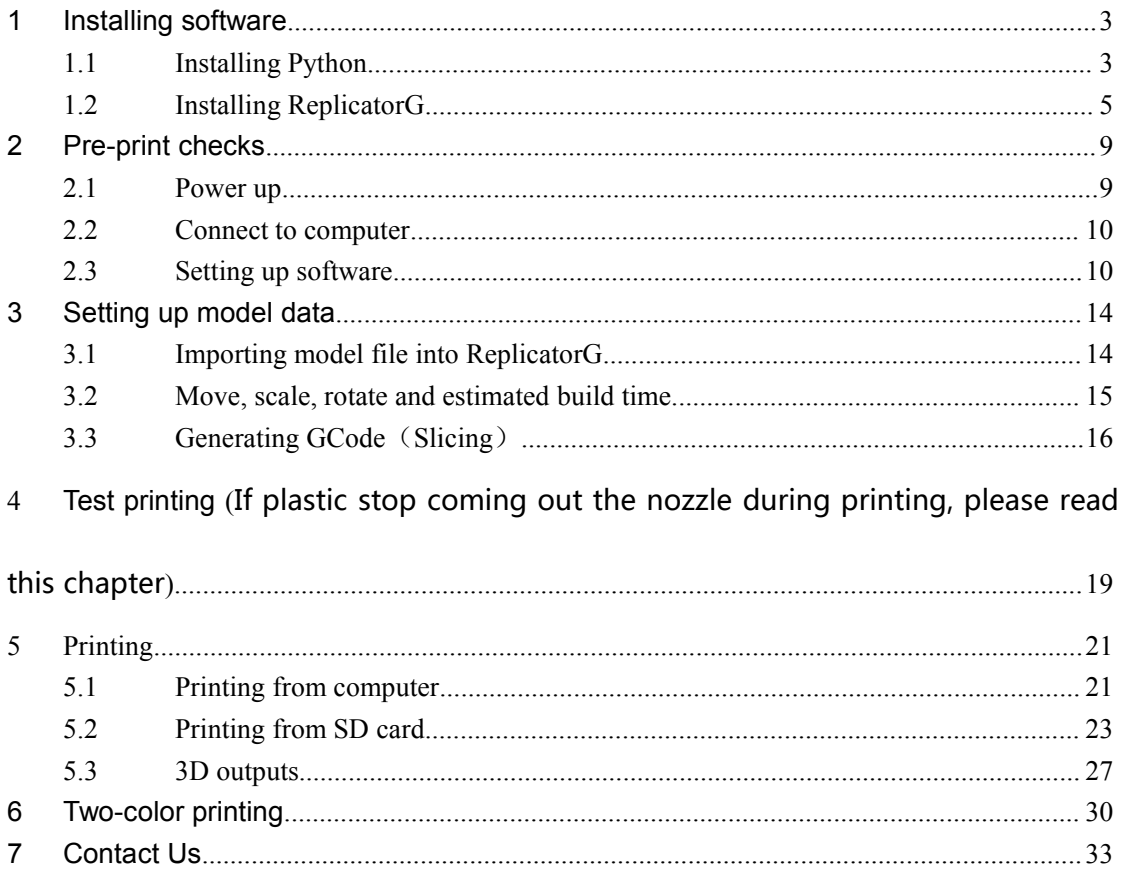

**TTLITE Example 20** MagicFirm Technical Support: info@mbot3d.com

<span id="page-2-0"></span>To get <sup>a</sup> better printing experience, we suggest you to take time reading this manual. It is designed to illustrate the procedures from the installment of software to operation , and get you up and running as quickly as possible.

## **1 Installing Installing Installing Installing software oftware oftware oftware**

#### **1.1 Installing Python**

1) Go to http://www.mbot3d.com/pages/software, and download replicatorg and python2.6

2) For Windows XP, double-click python2.6.5 to install. For Windows 7, run the installer with administrator rights. (How? Right click on the installer to get the 'Run as Administrator' option.)

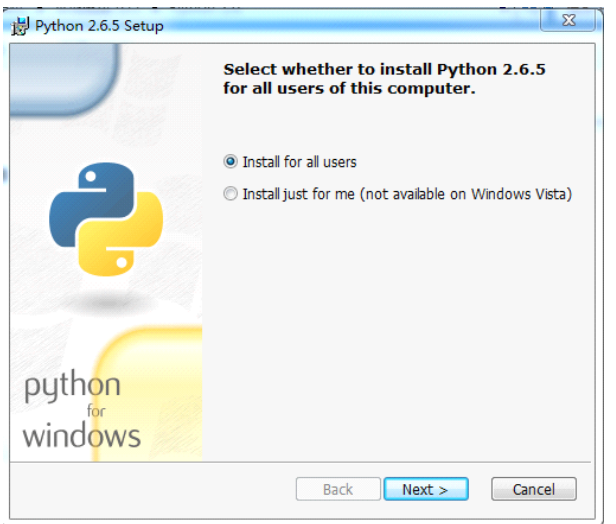

3) Keep clicking the "Next" button to finish installing. NOTE: Use the default installation directory.

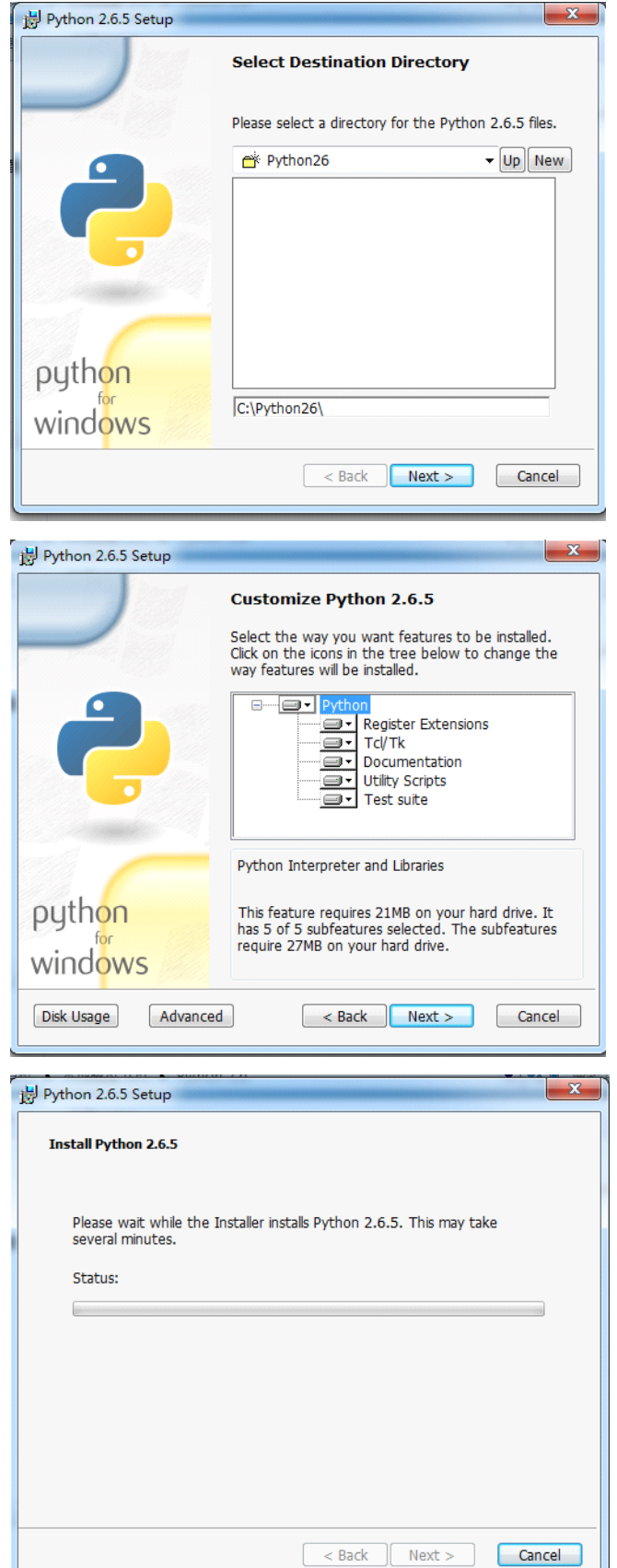

<span id="page-4-0"></span>![](_page_4_Picture_0.jpeg)

![](_page_4_Picture_2.jpeg)

Click the "Finish" button to exit the installer.

#### **1.2 Installing ReplicatorG**

1) Double-click ReplicatorG, and you'll see the following window.

![](_page_4_Picture_123.jpeg)

2) Click the "Next" button. Then on the following window, click the "Install" button.

Suggest using the default destination folder.

![](_page_5_Picture_2.jpeg)

3) On the following window, click the "Next" button.

![](_page_5_Picture_4.jpeg)

At the same time, the driver installation wizard pops up. Click the "Next" button.

![](_page_5_Picture_134.jpeg)

4) Click the "Install" button on the "Windows Security" pop-up to install the

printer driver. When another "Windows Security" pop-up appears, click on "Always install the driver (I)".

![](_page_6_Picture_125.jpeg)

5) Click the "Finish" button to complete driver installation.

![](_page_6_Picture_5.jpeg)

While on the "ReplicatorG Installer" window, click the "Next" button to finish the installation of ReplicatorG .

![](_page_7_Picture_2.jpeg)

6) A short cut icon of ReplicatorG is created on the desktop of your computer.

![](_page_7_Picture_4.jpeg)

## <span id="page-8-0"></span>**2 Pre-print Pre-print Pre-print checks**

#### **2.1 Power up**

1) Ensure the power cable is attached (see the picture below), and then switch on.

![](_page_8_Picture_5.jpeg)

2) The LCD screen reads "Heater Error!", which can be fixed by heating up through software.

![](_page_8_Picture_7.jpeg)

Press any botton at the right hand and you'll see the messge changes on the LCD,

**THE EXECUTE TECHNICAL SUPPORTER TECHNICAL SUPPORT:** info@mbot3d.com

<span id="page-9-0"></span>which means the machine is OK.

![](_page_9_Picture_3.jpeg)

#### **2.2 Connect to computer**

Make sure your computer is connected to your MBot with the supplied USB cable.

![](_page_9_Figure_6.jpeg)

#### **2.3 Setting up software**

1. Double-click the desktop icon to run ReplicatorG.

![](_page_10_Picture_0.jpeg)

![](_page_10_Picture_2.jpeg)

#### 2.Choose extruder nozzle and connection serial port.

![](_page_10_Picture_105.jpeg)

#### 1) Click GCode->GCoder Generator, and select "Skeinforge(47)-Legacy".

![](_page_10_Picture_106.jpeg)

2) Click Machine->Machine Type (Driver). If your printer is dual-extruder, select "The MBot Cube Dual". If it's <sup>a</sup> single-extruder machine, select "The MBot Cube Single".

![](_page_11_Picture_1.jpeg)

![](_page_11_Figure_2.jpeg)

3) Click Machine->Connection (Serial Port) ->COM(Number). If you have only one printer, select the latest port. If you have more than one printer, please select the port according to your printer.

If there's no serial port on the menu, please click Machine->Connection (Serial Port)->Rescan Serial Port. If it doesn't work, please close ReplicatorG , disconnect the USB cable from your computer, and wait for 5 seconds. Then connect the USB cable to the computer, run ReplicatorG, and click Machine->Connection (Serial Port)->Rescan Serial Port. Wait for 10 seconds, and you'll be able to select serial port.

![](_page_11_Figure_5.jpeg)

4) Make sure you select the corresponding serial port. Then click the "Connect to Machine" button (as shown below). Once connected, GCode generator and connection serial port can't be changed. If you want to change, please click "Disconnect from Machine" button (at theright side of the following icon).

![](_page_11_Picture_7.jpeg)

5) When the machine is connected succesfully, the message area below toolbar turns green. Otherwise, red. When the machine is running safely, it turns yellow.

![](_page_12_Figure_3.jpeg)

Helpful Hint: When the machine can't be connected, please check:

- $\bullet$ Power is being supplied to the printer.
- � Your computer is connected to your MBot with the supplied USB cable.
- Driver is installed successfully.

## <span id="page-13-0"></span>**3** Setting up model data

#### **3.1 Importing mporting mporting model file into ReplicatorG ReplicatorG ReplicatorGReplicatorG**

1)The machine supports STL, OBJ, Gcode and collada model files. You can use 3D design software (such as Rhinoceros, Solidworks, Sketchup, UG, etc.) to convert file format.

Click "File->Open" to open the model file.

#### **3.2 Move, scale, rotate and estimated estimatedbuild time**

1) After opening the model file, you can position it as follows.

NOTE: **When adjusting, adjusting, please make sure the model is inside the printable printable area** (i.e.the blue box on the model view window). The bottom of the box (i.e.the blue platform) stands for the build bed (with blue tape) in your printer.

The model can be zoomed by scrolling the mouse wheel. The view can be rotated by holding the mouse wheel and moving.

There're five buttons at the lower right corner of the window.

![](_page_13_Picture_522.jpeg)

a、 View

**Default: Default:Thebuild area is facing us.(i.e. us.(i.e.The position positionof the model in view is exactly the same as in build bed when finishing finishing printing** .)

- XY: Top view
- XZ: Front view
- YZ: Right view
- b、 Move

Center : Place the model in the middle of the platform. **If the model can't be seen after opening openingthe model file, which means it may be far from the printable printable printablearea, please click the "Center" button. button.**

![](_page_14_Picture_0.jpeg)

Put on Platform: The model is resting on the surface of the platform, not suspended in air or below the platform. **Check it before printing. printing.**

 $X \rightarrow X +$ : Move left or right.

Lock Hight: When it's checked, the height won't change while holding mouse to move the model.

c、 Rotate

 $Z^+$ ,  $Z^-$ : Rotate your model by 90 degrees in z.

Flat on Platform: It keeps the model in balance, which is very helpful for inclined models. Strongly recommend using this function **before printing. printing.**

Rotate around z-axis: When it's checked, the model rotates around z-axis by holding the mouse and moving.

d、 Mirror Image

Reverse X: Right mirror image. Reverse Y: Back mirror image. Reverse Z: Bottom mirror image.

e、 Scale

Input numbers to scale. When the number is less than 1, the model is zoomed in. When it's greater than 1, the model is zoomed out.

The options below is to convert model dimension between inch and millimeter.

Click the "Fill the Build Area" button to maximize the model, which is the maximum print size.

2) To estimate time for printing, click GCode-> Time Estimate (as shown below).

![](_page_14_Picture_505.jpeg)

After about 30 seconds, the estimation is displayed at the bottom of the window (as shown below). Usually, it takes longer than estimated.

[22:26:26] Estimating... [22:26:42] Estimated build time is: 3 hrs, 15 mins

#### <span id="page-15-0"></span>**3.3 Generating Generating Generating GCode(Slicing Slicing )**

1) Click the "Generate GCode" button at the lower right corner of the window. Then the following prompt pops up, if the model is adjusted but not saved. Click "Yes" to save changes. Otherwise, click "No".

![](_page_15_Picture_247.jpeg)

**But please click "Cancel" and reopen the sample file, if you're following following our example.We example.We have to make sure the model size is proper for holding holdingABS material. material.**

2) After clicking "Generate GCode", the following window pops up. Red arrows point to our helpful hints.

![](_page_15_Picture_248.jpeg)

Set up as shown above. Then click "Default " tab to set up as shown below.

![](_page_16_Picture_134.jpeg)

3) When finishing setting up, click the "Generate Gcode" button and you'll see the following window showing progress bars.

![](_page_16_Picture_135.jpeg)

4) After GCode is generated, you'll see the "gcode" tab next to the "model" tab.

![](_page_16_Picture_4.jpeg)

5) Click the "gcode" tab and you'll see the window as shown below.

![](_page_17_Picture_0.jpeg)

 $\lambda$ 

 $10^{12}$ 

## **THE EXECUTE THE SUBSET OF THE CONTROLLER SUPPORT:** info@mbot3d.com

![](_page_17_Picture_25.jpeg)

## <span id="page-18-0"></span>**4 Test printing** (If plastic stop coming out the nozzle during

#### **printing, please read this chapter)**

Please test nozzles before your first printing, which is required for first printing only.

1) Click the button as shown below, to open the control panel.

![](_page_18_Figure_6.jpeg)

2) Once the nozzle is at temperature (220° C), load filament as shown below. Click "Forward" button, and then take the filament and push it. You'll have to use some force. After <sup>a</sup> few moments you should feel the motor pulling it in. Then let go. You'll see some plastic start to come out the nozzle.

When that happens,.you may hear the noise like "tah-tah-tah" . Please maintain pressure on the filament for 25 seconds. Then the noise will disappear. It also works when changing material.

![](_page_19_Picture_0.jpeg)

![](_page_19_Picture_2.jpeg)

Push the filament into these two holes.

![](_page_19_Picture_4.jpeg)

Left extruder **Right extruder** Once the nozzle is above 50° C, the fan starts working.

3) If the noise doesn't disappear, please check if anything is stuck. Then, click the "Backward" button on the control panel, to pull the filament out. Cut off the used segment. Input "230" as target temperature and press "Enter" on keyboard. When current temperature rises to 230° C, click the "Forward" button. Then take the filament and push it with some force until some plastic comes out the nozzle. Close the control panel if the machine works well.

If plastic stop coming out the nozzle or the noise reappear during printing, please stop printing and rotate z-axis manually to keep the nozzle from the build bed. Then take the measures described above .

![](_page_20_Picture_1.jpeg)

### <span id="page-20-0"></span>**5 Printing Printing**

#### **5.1 Printing from computer**

![](_page_20_Picture_4.jpeg)

1) Clear the blue build bed. Then click the "Print" button (as shown above) at the upper left corner of the window.

If <sup>a</sup> prompt pops up warning "You're moving too fast!", never mind. Click the"Proceed anyway" button to keep printing. The machine can handle that.

![](_page_20_Picture_240.jpeg)

2) The window shows as below and the printer starts running. It may stay at one position for <sup>a</sup> while to heat up. When the nozzle is at 220° C ( current temperature shows at the top right corner of the window), plastic start to come out the pinter.

![](_page_21_Picture_0.jpeg)

**TTLILE** and MagicFirm Technical Support: info@mbot3d.com

![](_page_21_Picture_127.jpeg)

3) If <sup>a</sup> prompt appears "Monitor print temperature: Closed " at the top right corner of the window, click File->Preferences.

![](_page_21_Picture_4.jpeg)

On the "Preferences" window, check the "Monitor print temperature" option and then close the pop-up window.

<span id="page-22-0"></span>![](_page_22_Picture_334.jpeg)

4) If you want to pause or stop printing, click the buttons as shown below.

NOTE: In the initial phase of printing (when the message area below toolbar is yellow), the Pause and Stop buttons are disable. You can close ReplicatorG to pause printing.

While printing, it may take 30 seconds to pause after clicking the Pause button, which depends on computer configurations. DON'T hit the Pause button again.

![](_page_22_Picture_4.jpeg)

5) When finishing printing, you'll see the icon below. Take the model out by hand or shoveler. Don't break the blue tape while using shoveler. If the blue tape is broken, do remember to stick <sup>a</sup> piece of new one. Make sure the tape is sticked to the build bed tightly. It's required!

NOTE: Before power off the printer, click the "Disconnect" button (as shown below).

![](_page_22_Picture_7.jpeg)

#### **5.2 Printing from SD card**

NOTE: The printer can recognize 1G SD card only.

1) Make sure your SD card is in the SD card slot of your computer. After GCode is generated, click the button as shown below.

![](_page_23_Picture_3.jpeg)

On the pop-up window, find and open SD card.

![](_page_23_Picture_226.jpeg)

Input file name and save in s3g format. The printer can read s3g file only. Make sure the file name isn't in Chinese or too long. Otherwise, the pinter may make errors or can't read .

Then click the "Save" button, and you'll see the window as shown below. The message reads "Building", but actually the file is saving to the SD card.

![](_page_24_Picture_139.jpeg)

![](_page_24_Picture_4.jpeg)

3) Take out the SD card from your computer and insert it into the printer. Then Select "Print from SD" and choose the model file, by up and down arrow keys beside the LCD screen. Press the center key to enter after selecting.

![](_page_25_Picture_0.jpeg)

2) After selecting file and pressing the center key, the printer starts to heat up. The LCD screen shows as below.

![](_page_25_Picture_2.jpeg)

3)If you want to cancel printing, please press the left arrow key (i.e. the back button). A message appears as below.

<span id="page-26-0"></span>![](_page_26_Figure_0.jpeg)

![](_page_26_Picture_2.jpeg)

4) Select "Yes" and press the center key , to stop printing. The LCD screen resets itself.

#### **5.3 3D outputs**

![](_page_26_Picture_5.jpeg)

Support structure can be moved by hand or other tools.

![](_page_27_Figure_0.jpeg)

THE EVIDE AND TEChnical Support: info@mbot3d.com

![](_page_27_Picture_2.jpeg)

When assembling the bracket (i.e. our printing example since chapter 3) to hold material, please push in the direction as the red arrow points, in order to get the maximum space.

![](_page_28_Picture_0.jpeg)

**THE EXECUTE TECHNICAL SUPPORTER TECHNICAL SUPPORTER TECHNICAL SUPPORTER TECHNICAL SUPPORT ENGINEER** 

![](_page_28_Picture_2.jpeg)

The blue filament is stuck between the black wheel and board, which gives <sup>a</sup> wrong example.

The red filament shows the right example.

![](_page_29_Picture_1.jpeg)

## <span id="page-29-0"></span>**6** Two-color printing

To print <sup>a</sup> model with two colors, you'll have to slice the model file. Build models for each color. Then generate GCode by ReplicatorG.

Take two-color Earth for example. The picutre below shows the model after slicing.

![](_page_29_Picture_5.jpeg)

![](_page_29_Picture_6.jpeg)

1) Click the "File" menu and choose the file. (Here, we open " <sup>双</sup> <sup>头</sup> <sup>打</sup> <sup>印</sup> <sup>合</sup> 并.stl".)

![](_page_29_Picture_229.jpeg)

The pop-up window shows as below.

![](_page_29_Picture_230.jpeg)

2) Click the "Merge" button and you'll see three pop-up windows as shown below.

On the two setting windows for GCode generator, uncheck the "use

**THE EXECUTE TECHNICAL SUPPORT COMPUTER** Technical Support: info@mbot3d.com

raft/support" option and select "None" in the "Support Material" list. Because two models can support each other.

Strongly recommend using default settings in other options.

![](_page_30_Picture_141.jpeg)

3) Click "Generate Gcode" on the two windows. Then the windows show as below.

![](_page_30_Picture_142.jpeg)

4) It takes about 30 minutes to generate GCode. When finishing generating, the window shows as below.

MagicFirm Technical Support: info@mbot3d.com

![](_page_31_Picture_52.jpeg)

5) Click the "Print" button to start printing. The picture below is the printed two-color earth.

![](_page_31_Picture_4.jpeg)

![](_page_32_Picture_0.jpeg)

### <span id="page-32-0"></span>**7 Contact Contact ContactUs**

#### **Thank you for choosing choosing MBot desktop desktop 3D printer! printer! printer! printer!**

http://www.mbot3d.com